## 2019 届毕业生如何申请派遣

操作视频:

 链接: https://pan.baidu.com/s/1WV00PJgjRKgMnyJ7Ic3j-w 提取码: pq54

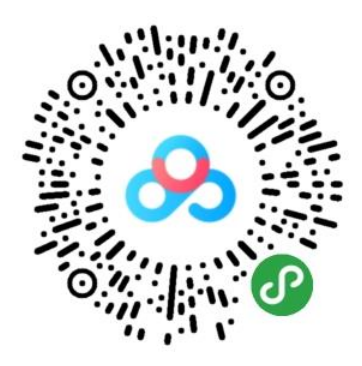

## 返回上一级 | 全部文件 > 我的资源 > 就业操作指南

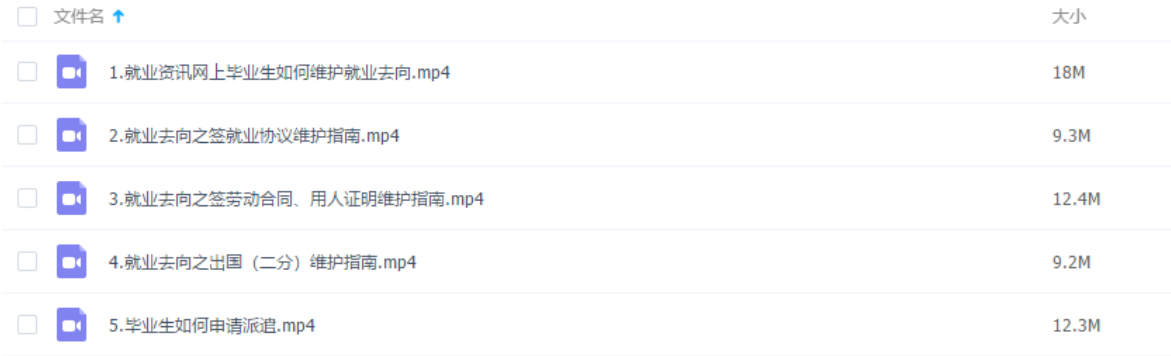

## 操作步骤:

1. 登录 Mis 系统,选择 35.就业信息服务模块。

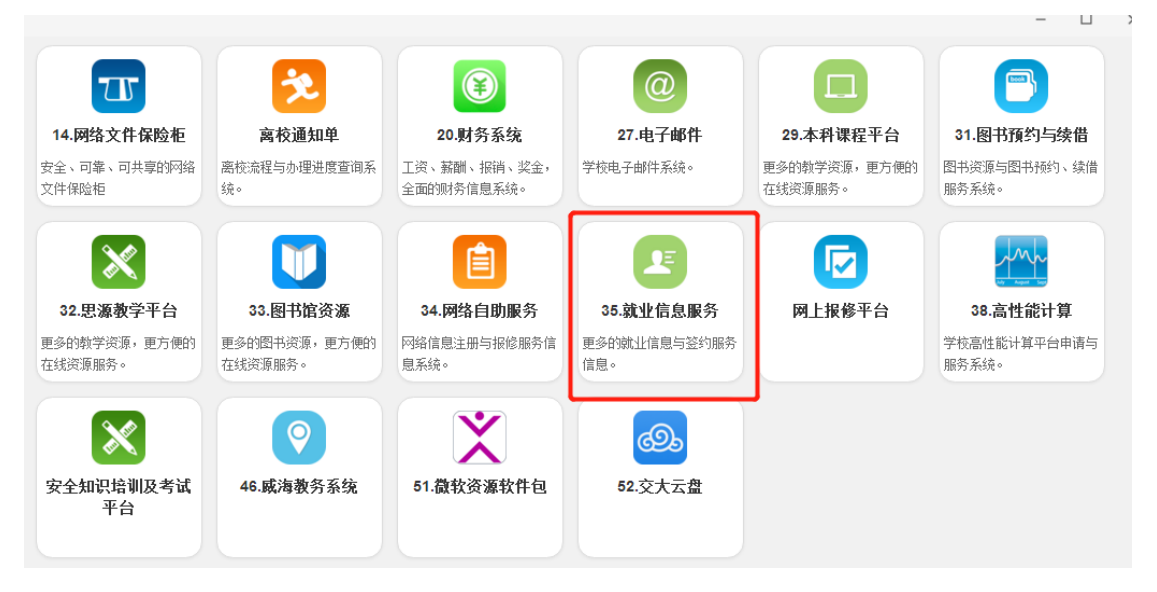

2. 选择"去向信息维护"。

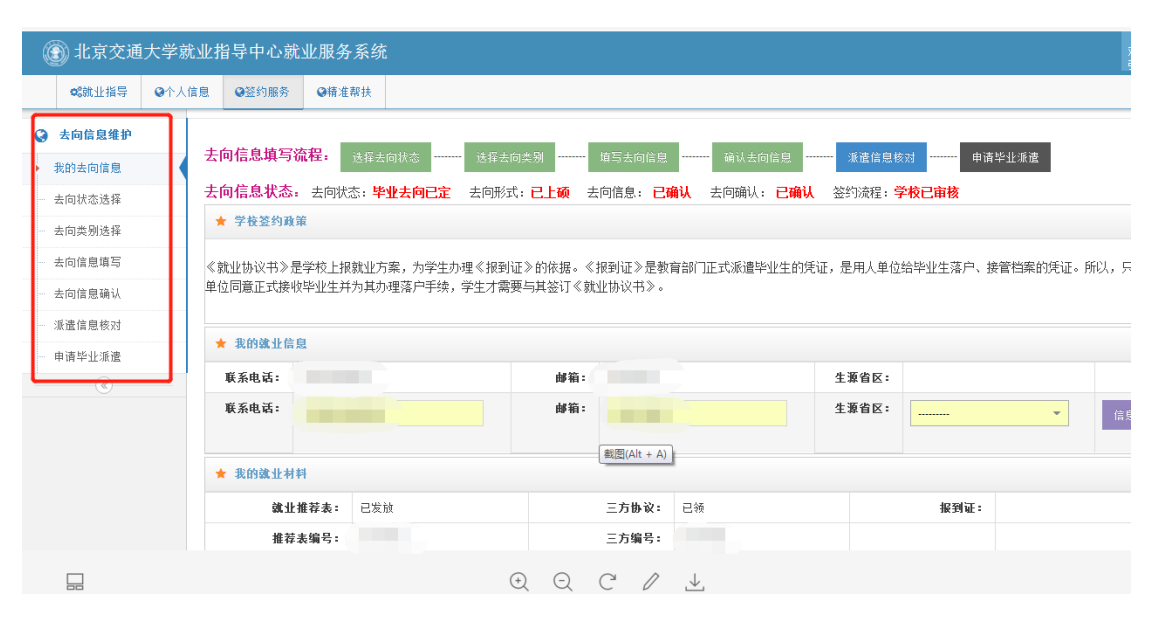

3. 已经维护好就业网上信息的同学,直接点击"去向信息确认",如 果还未维护网上信息,需要先维护好网上信息,才能进行下一步。

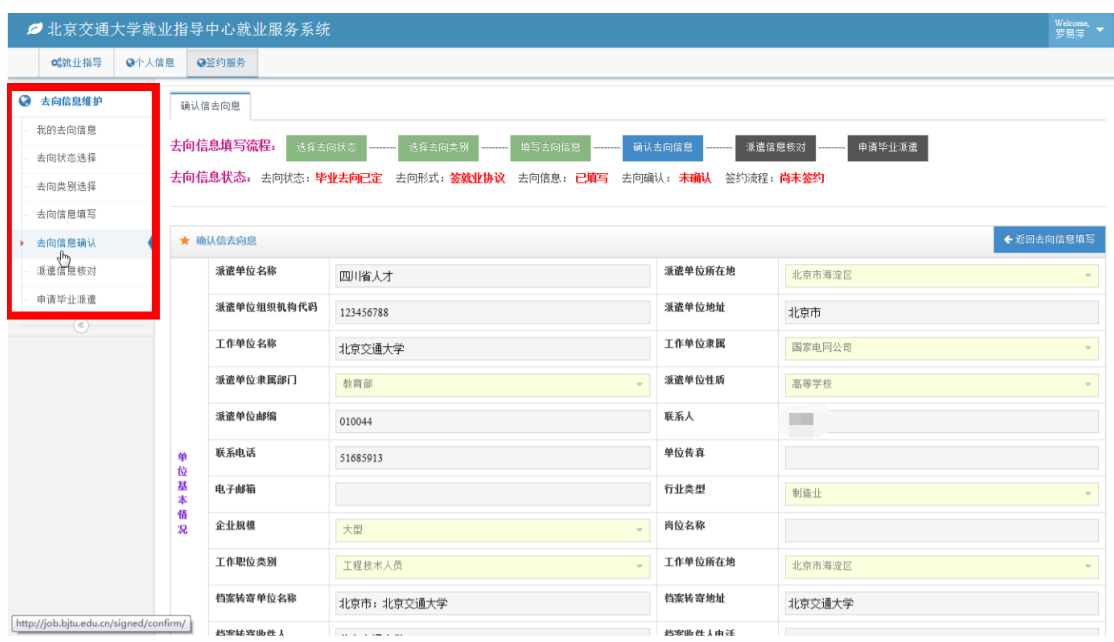

4. 核对自己的去向信息是否正确,如信息无误,点击"完成确认"。

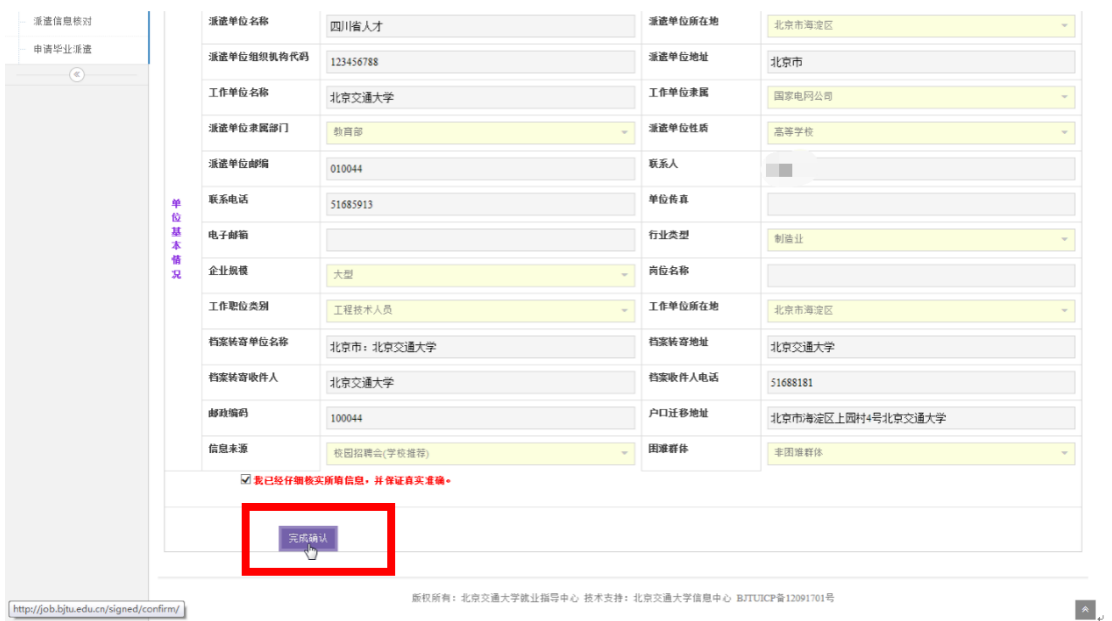

5. 点击"派遣信息核对", 特别注意核对"派遣单位名称(或二分单 位名称)"、"派遣单位所在地(二分单位所在地)"、"档案转寄 单位名称"、"档案转寄单位地址"、"档案转寄联系人"、"档案转 寄联系人电话"、"户口迁移地址"这几个重要字段。其中,**"**派遣 单位所在地(二分单位所在地)**"**和"工作单位所在地**"**的填写规 范为:省具体到市,市具体到区,如广东省深圳市、新疆乌鲁木 齐市、广西南宁市、内蒙古呼和浩特市、北京市海淀区、天津市 南开区、上海市浦东区。若派遣信息有误,可以进行修改,如派 遣信息无误,点击"提交并确认"。

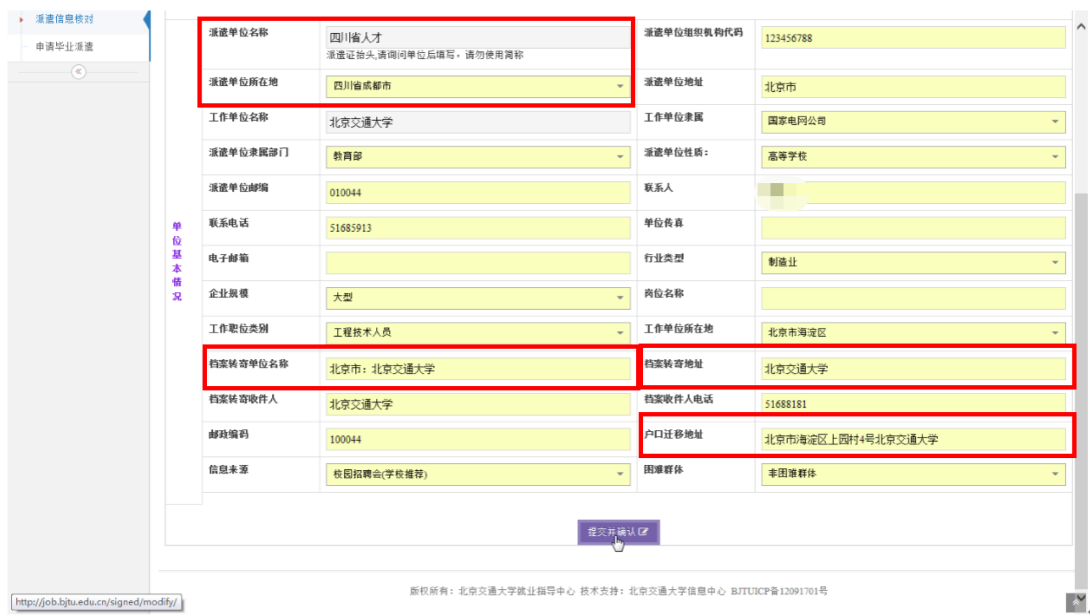

6. 提交后进入到"申请派遣"界面,这个界面上可以看到系统生成的 派遣证样表,该表与最后打印的派遣证相同;下面一栏为户档转 寄信息和重要告知,请阅读下方的"重要告知",确认无误后点击 下方"申请派遣"。

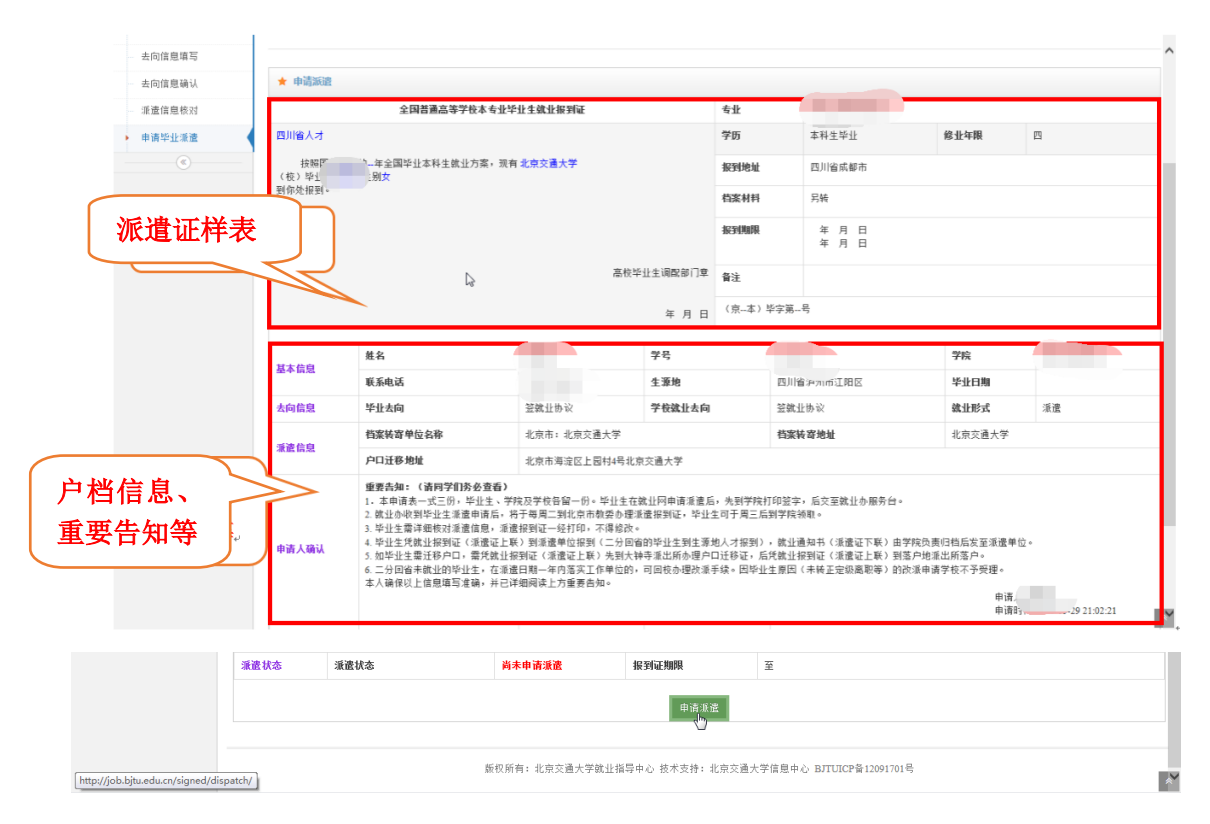

7. 提交后弹出提示,若申请派遣之前签约信息学院已审核或学校已

审核,学生可以直接到学院打印派遣申请表(一式三份),签字后交 一份到就业办一层服务台,完成派遣申请流程;若签约信息学院 未审核,学生应当携带就业证明材料(三方协议、劳动合同复印 件、单位用人证明复印件、自费出国(境)学习不参加就业申请 表等)到学院审核,并打印派遣申请表,签字盖章后交到就业办 服务台,完成派遣申请流程。

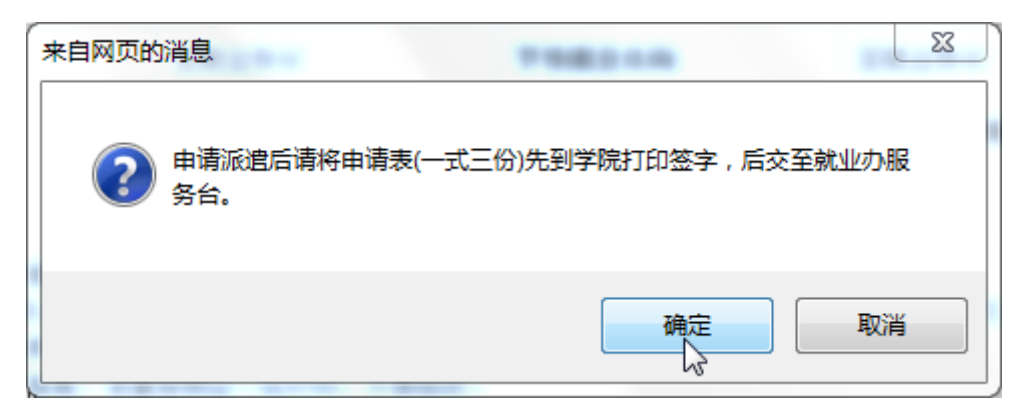

8. 学校于每周二打印报到证,周三可以到学院领取报到证。

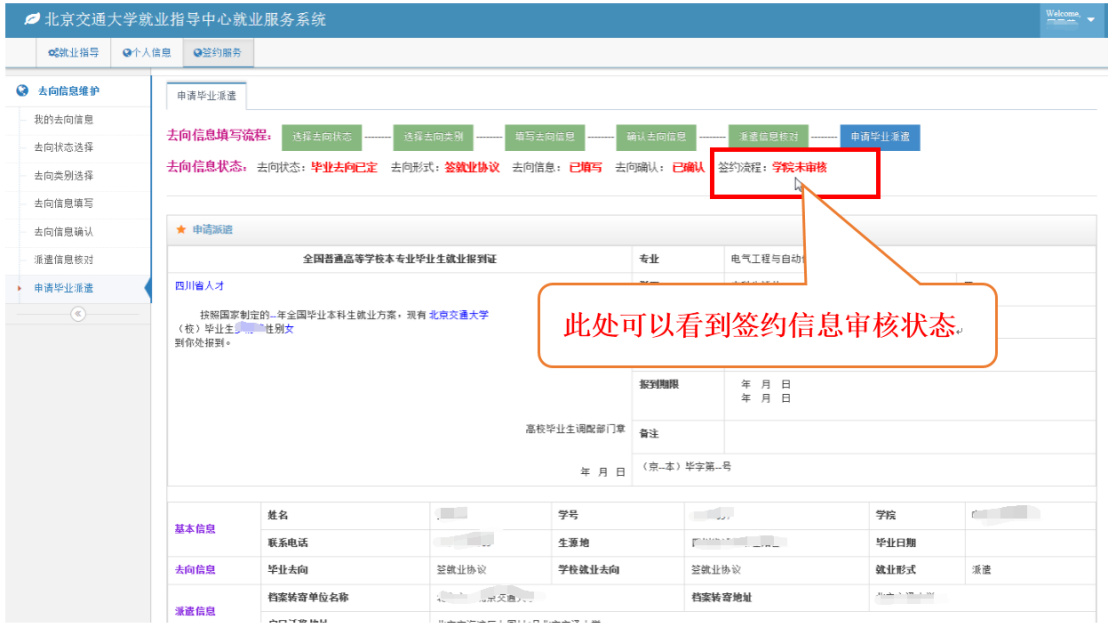